### CAMBRIDGE INTERNATIONAL EXAMINATIONS Cambridge Career Award in Information and Communications Technology Standard Level

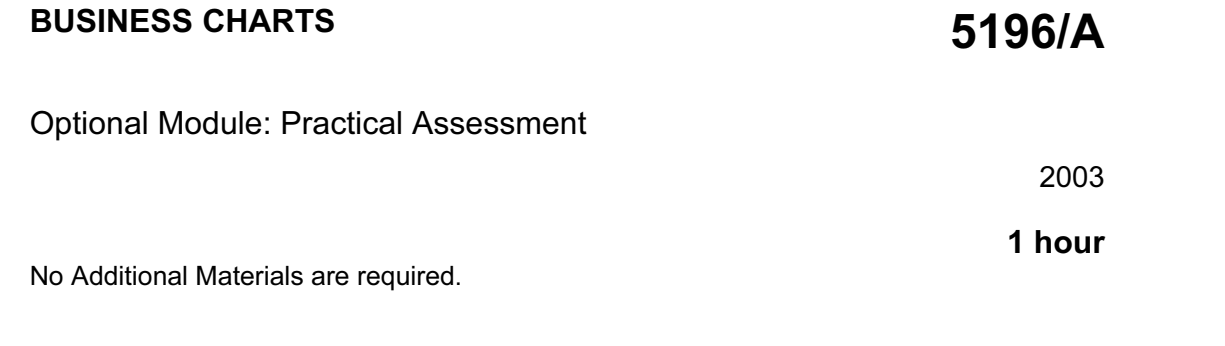

#### READ THESE INSTRUCTIONS FIRST

Make sure that your name, Centre number and candidate number are shown on each printout that you are asked to produce.

Carry out every instruction in each task.

Tasks are numbered on the left hand side of the page, so that you can see what to do, step by step. On the right hand side of the page for each task you will find a box which you can tick  $(\checkmark)$  when you have completed the task; this checklist will help you to track your progress through the assessment.

Before each printout you should proof-read the document to make sure that you have followed all instructions correctly.

At the end of the assessment put all your printouts into the Assessment Record Folder.

This document consists of 3 printed pages.

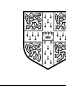

 $\bullet$  CIE 2003 **EXECUTE:** CONFINE UNIVERSITY of CAMBRIDGE CIE 2003 **[Turn over** 

You need to produce charts for a company called Food Chain. The charts will analyse the results of a survey on vegetable production for the last three years.

#### BAR CHART

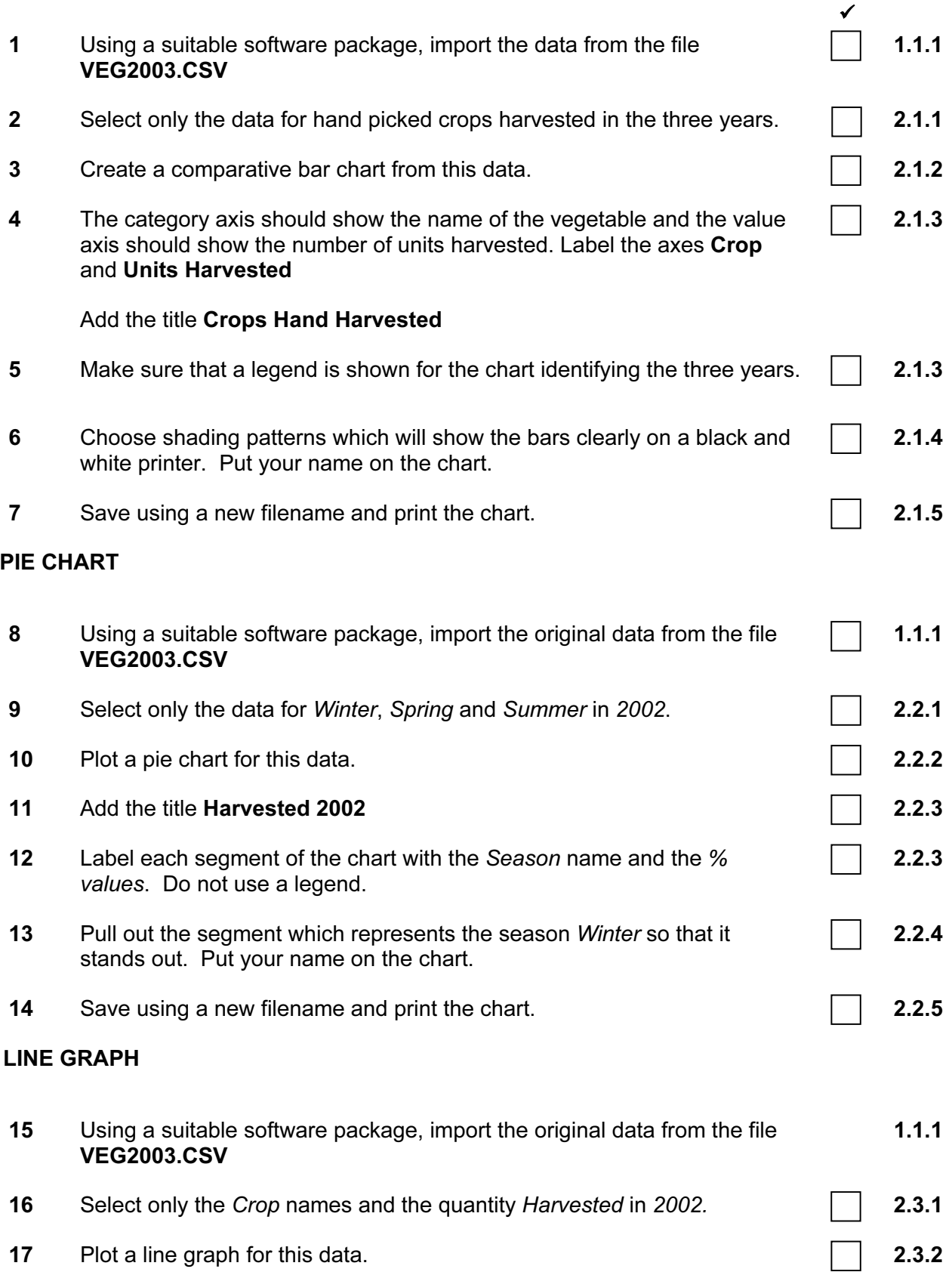

**5196/A ICT (Option) 2003 and 2003 [Turn over** 

- 18 The graph should show the labels Crop on the category axis and Units Harvested on the value axis.
- 19 Add a new column called Cost to the table and include the data shown below:

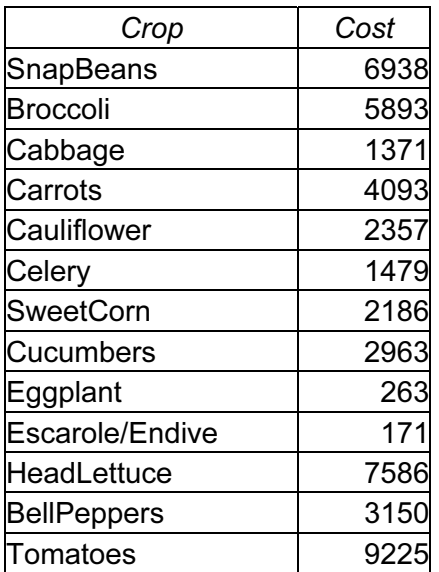

Add a second series to the graph to show the Cost data.

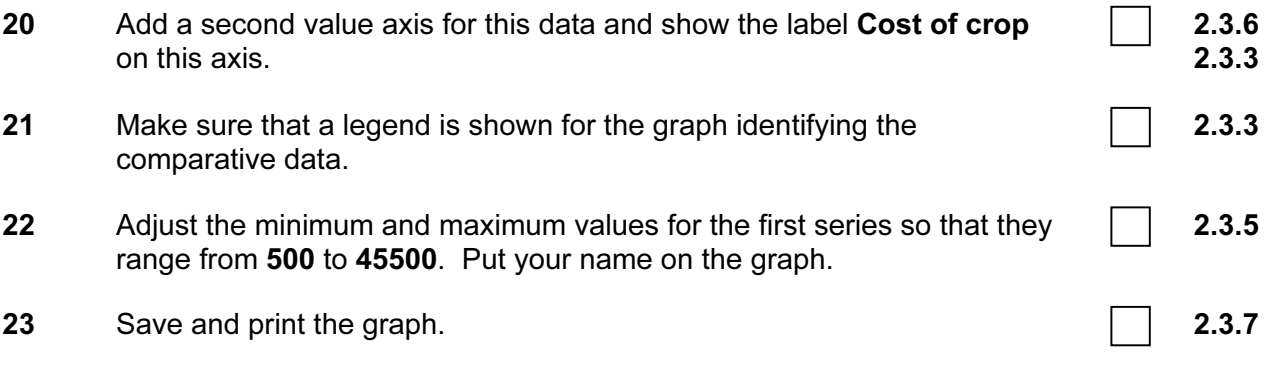

### 2.3.4

2.3.3

 $\checkmark$ 

**5196/A ICT (Option) 2003 and 2003 [Turn over** 

### CAMBRIDGE INTERNATIONAL EXAMINATIONS Cambridge Career Award in Information and Communications Technology Standard Level

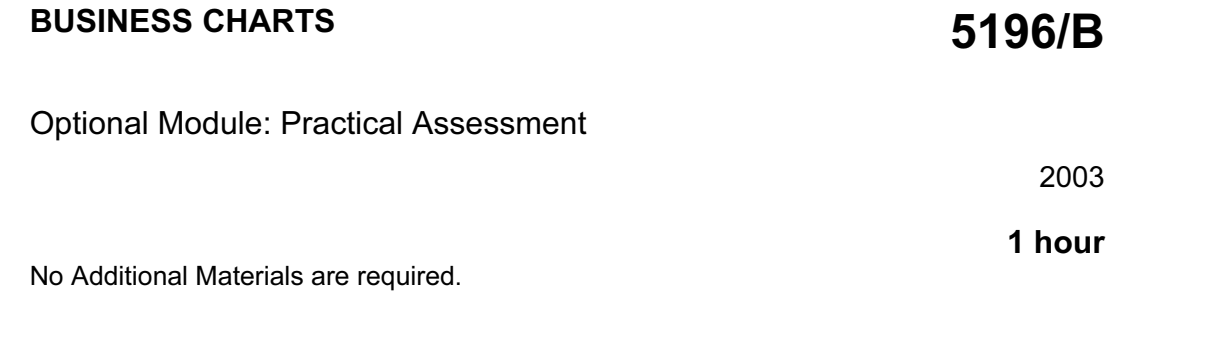

#### READ THESE INSTRUCTIONS FIRST

Make sure that your name, Centre number and candidate number are shown on each printout that you are asked to produce.

Carry out every instruction in each task.

Tasks are numbered on the left hand side of the page, so that you can see what to do, step by step. On the right hand side of the page for each task you will find a box which you can tick  $(\checkmark)$  when you have completed the task; this checklist will help you to track your progress through the assessment.

Before each printout you should proof-read the document to make sure that you have followed all instructions correctly.

At the end of the assessment put all your printouts into the Assessment Record Folder.

This document consists of 3 printed pages.

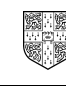

 $\bullet$  CIE 2003 **EXECUTE:** CONFINE UNIVERSITY of CAMBRIDGE CIE 2003 **[Turn over** 

You work for an international company called Gem Export, which sells jewels and precious stones. You need to produce charts which analyse the sale of gems over the last two years of business.

#### BAR CHART

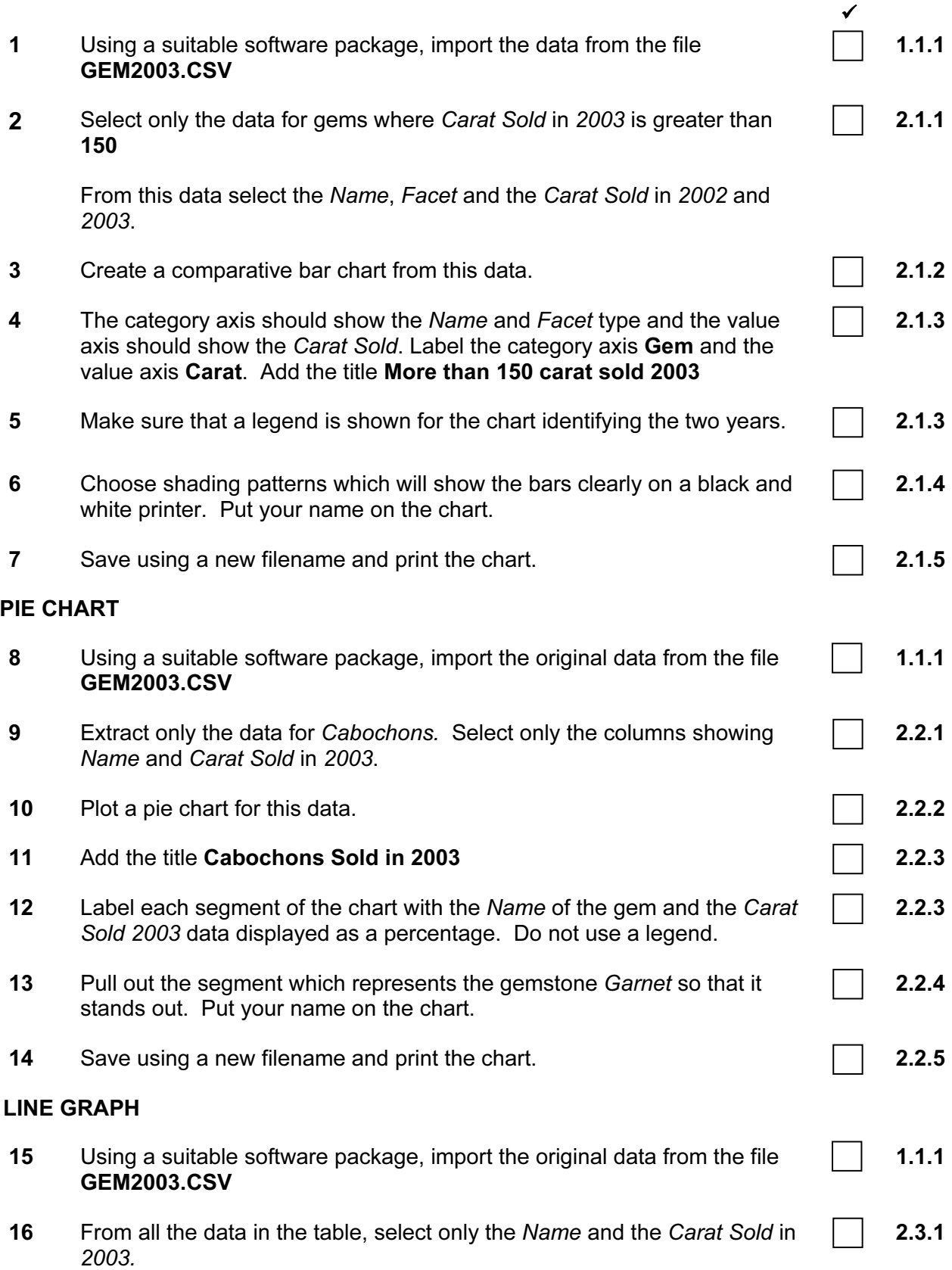

5196/B ICT (Option) 2003 **[Turn over** 

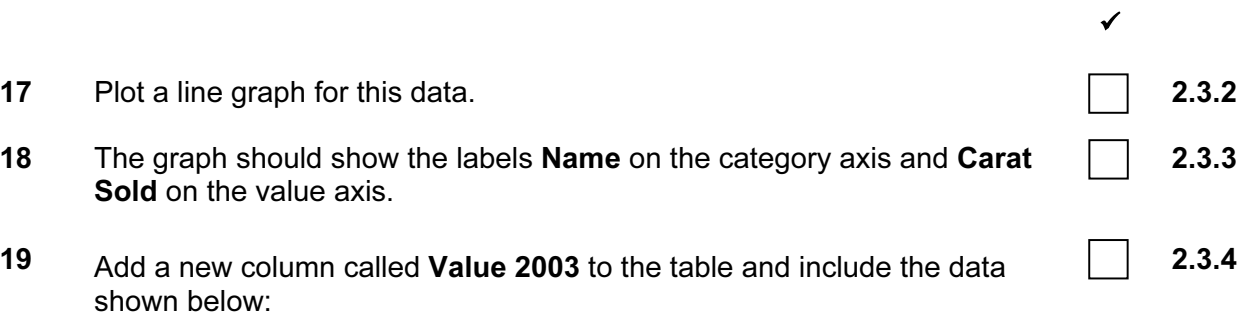

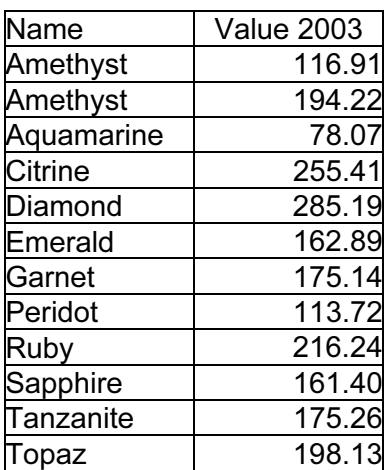

Add a second series which shows the Value 2003 of each gem.

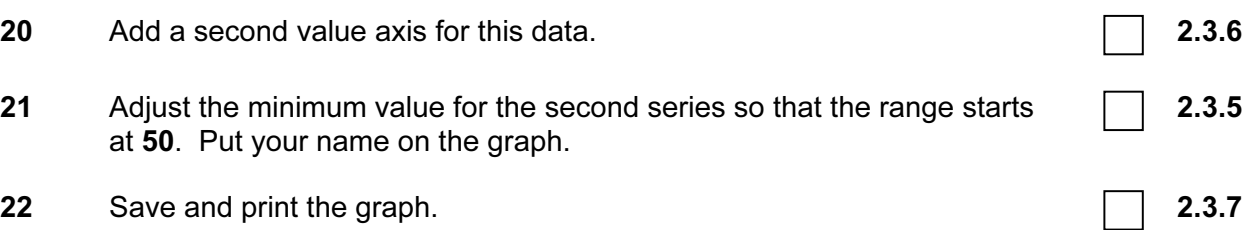

5196/B ICT (Option) 2003 **[Turn over** 

### CAMBRIDGE INTERNATIONAL EXAMINATIONS Cambridge Career Award in Information and Communications Technology Standard Level

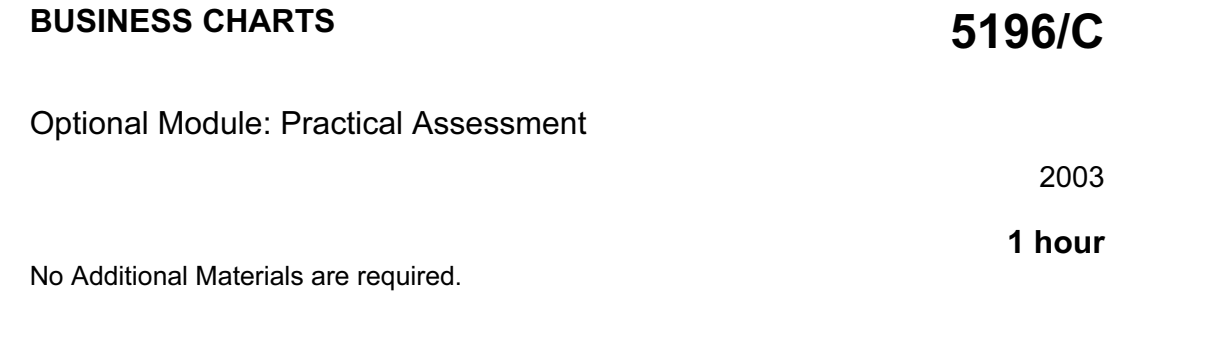

#### READ THESE INSTRUCTIONS FIRST

Make sure that your name, Centre number and candidate number are shown on each printout that you are asked to produce.

Carry out every instruction in each task.

Tasks are numbered on the left hand side of the page, so that you can see what to do, step by step. On the right hand side of the page for each task you will find a box which you can tick  $(\checkmark)$  when you have completed the task; this checklist will help you to track your progress through the assessment.

Before each printout you should proof-read the document to make sure that you have followed all instructions correctly.

At the end of the assessment put all your printouts into the Assessment Record Folder.

This document consists of 3 printed pages.

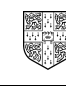

 $\bullet$  CIE 2003 **EXECUTE:** CONFINE UNIVERSITY of CAMBRIDGE CIE 2003 **[Turn over** 

You work for an international car hire company called Argon Hire. You need to produce charts which analyse the company's charges for hire cars.

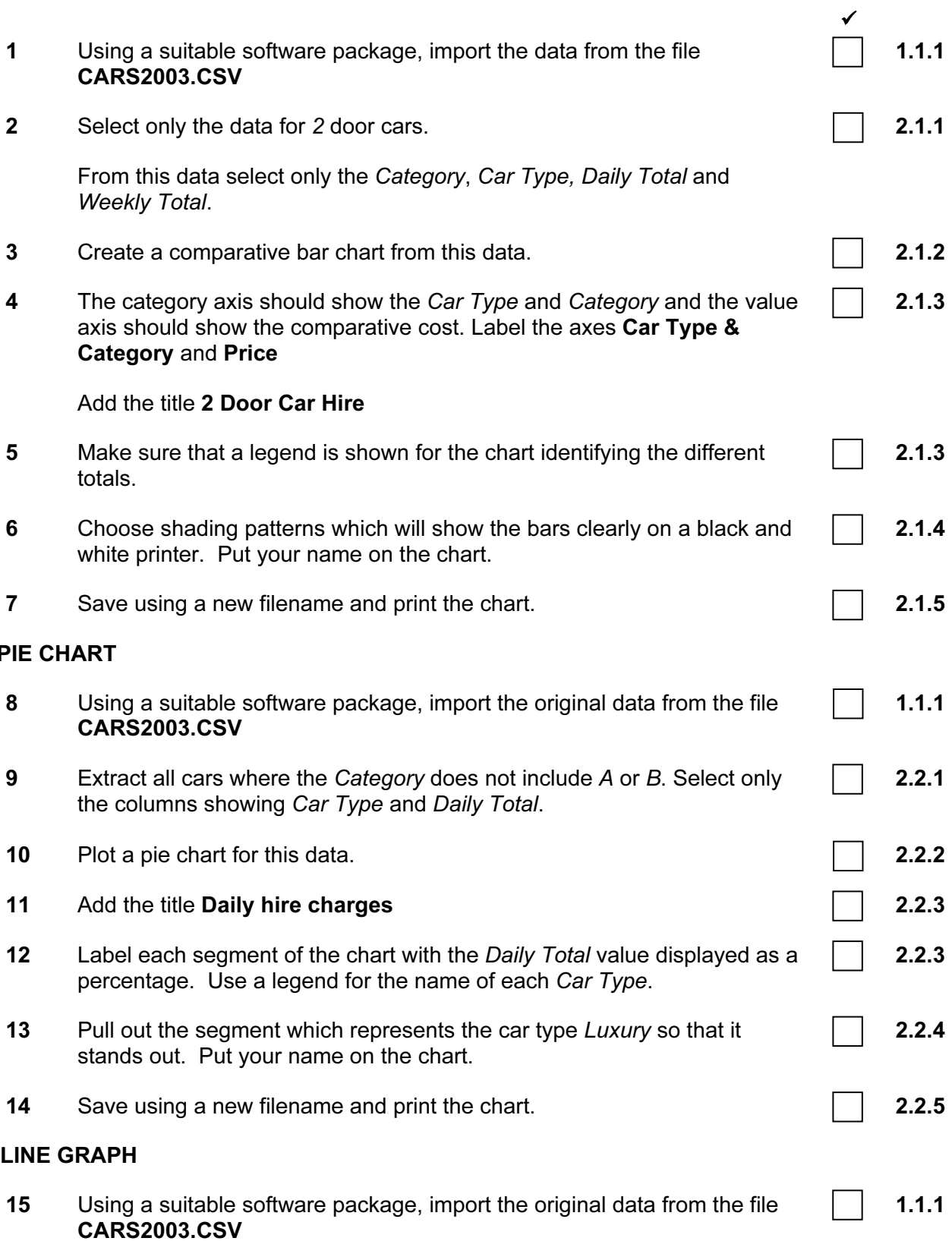

5196/C ICT (Option) 2003 **[Turn over** 

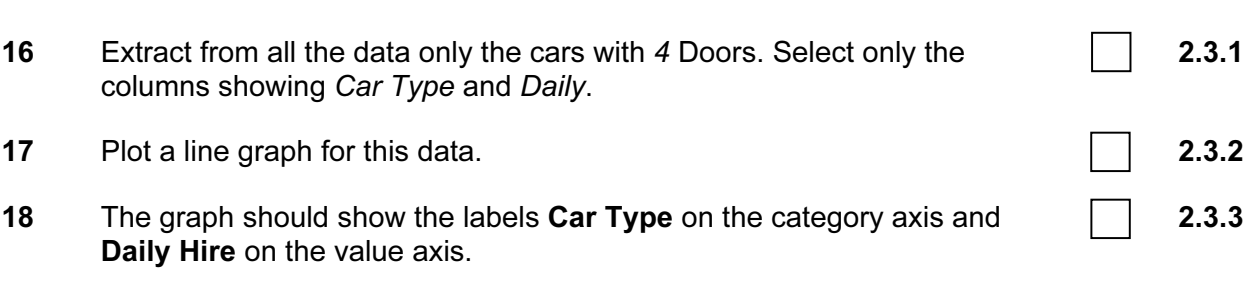

<sup>19</sup> Add a new column called Daily Insurance to the table and include the data shown below:

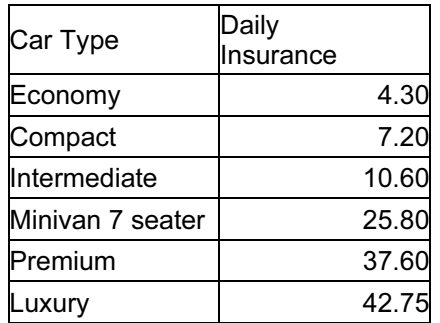

Add a second series to the graph to show the Daily Insurance data.

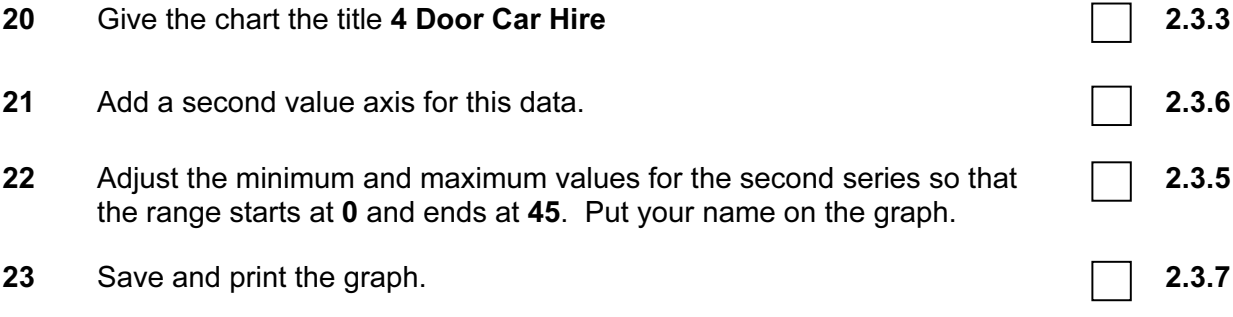

 $\checkmark$